# **Concur Invoice: Vendor Import**

# **User Guide**

### **Last Revised: November 10, 2022**

Applies to these SAP Concur solutions:

- □ Concur Expense  $\Box$  Professional/Premium edition  $\square$  Standard edition
- □ Concur Travel  $\Box$  Professional/Premium edition  $\Box$  Standard edition
- ⊠ Concur Invoice
	- $\boxtimes$  Professional/Premium edition  $\Box$  Standard edition
- □ Concur Request
	- $\square$  Professional/Premium edition
	- $\square$  Standard edition

# **Table of Contents**

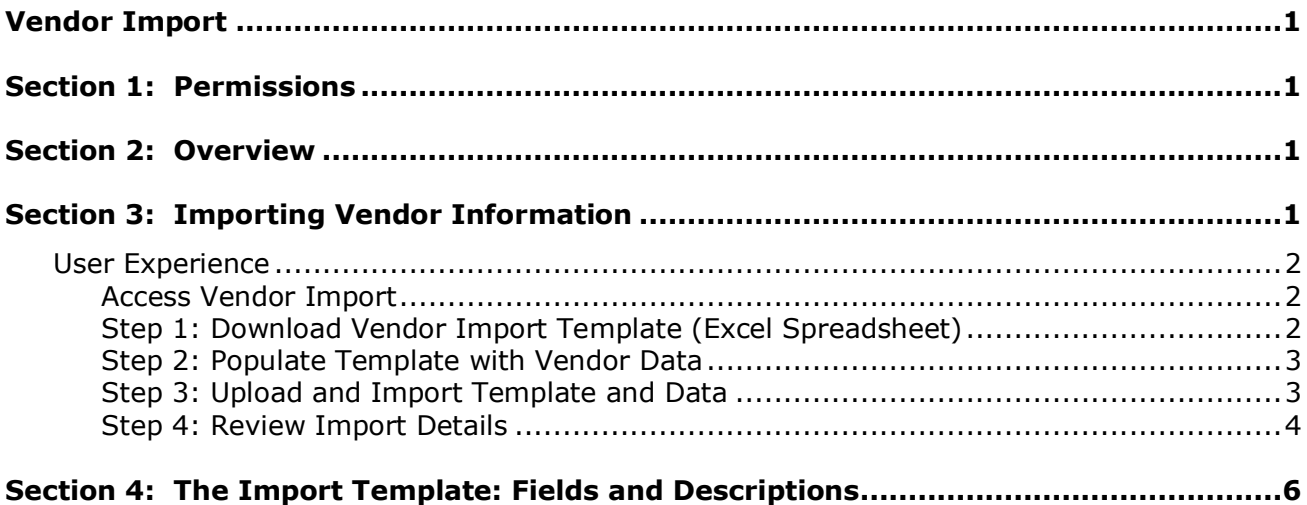

# **Revision History**

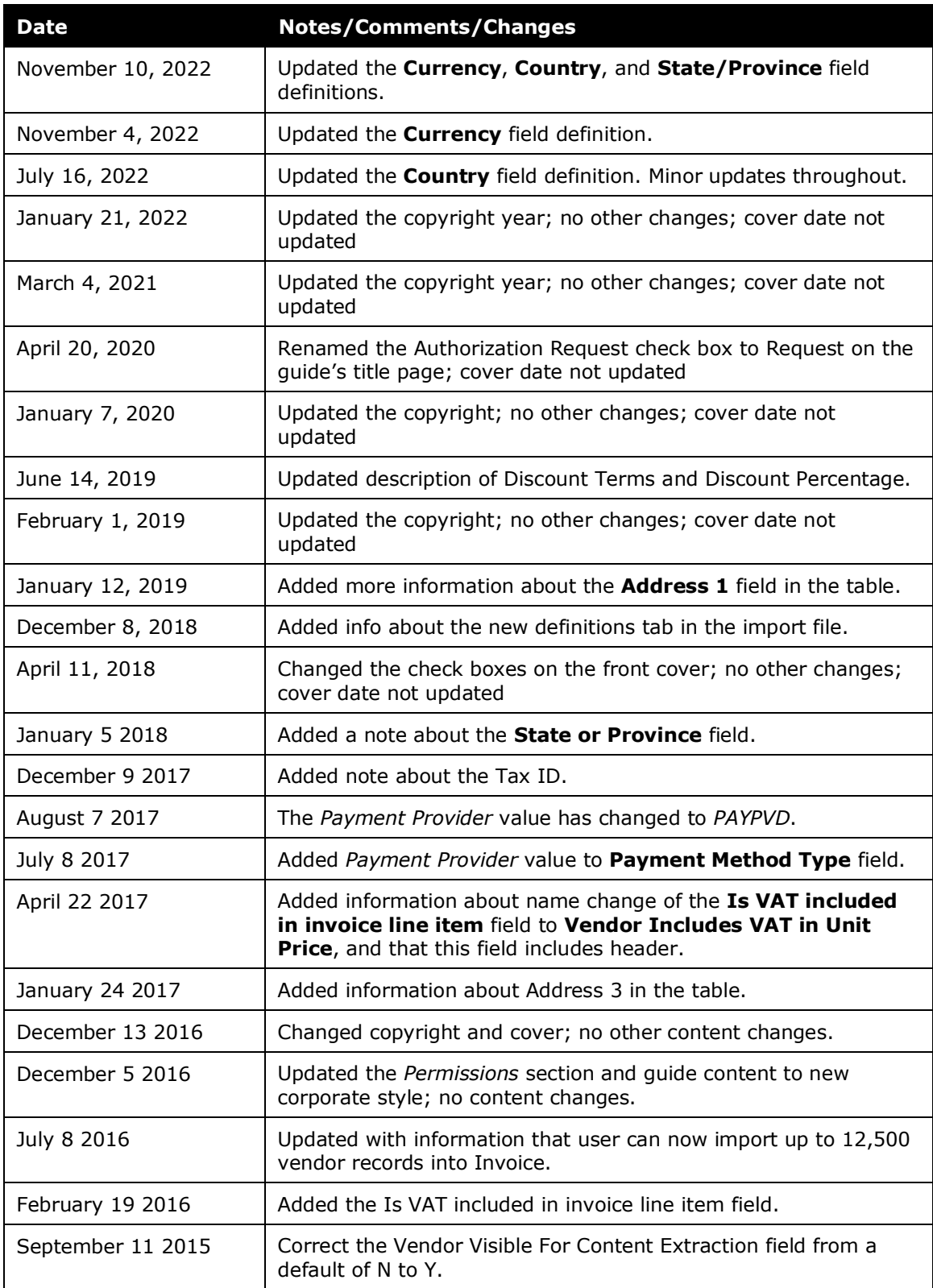

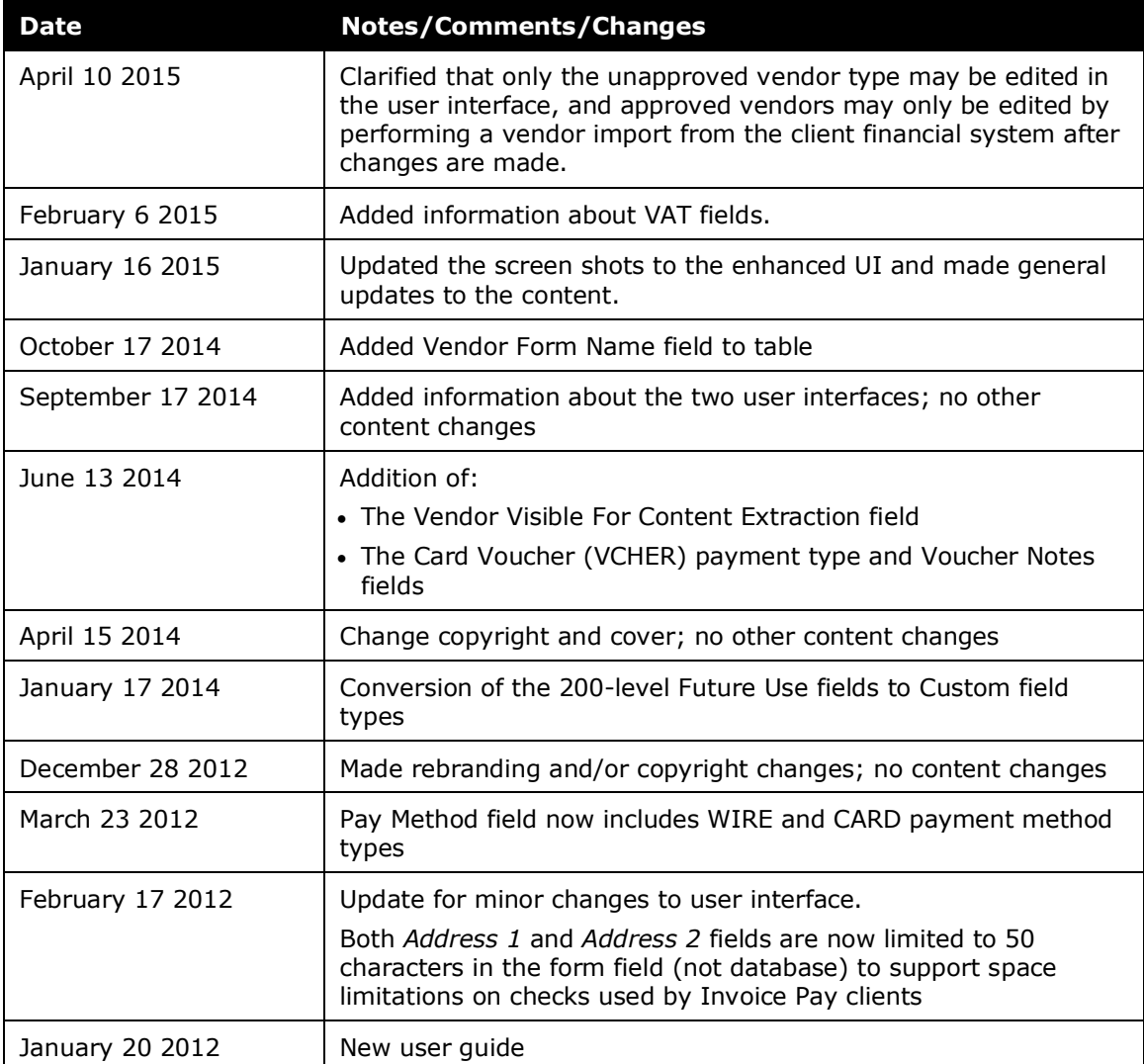

# <span id="page-6-0"></span>**Vendor Import**

<span id="page-6-1"></span>**NOTE:** Multiple SAP Concur product versions and UI themes are available, so this content might contain images or procedures that do not precisely match your implementation. For example, when SAP Fiori UI themes are implemented, home page navigation is consolidated under the SAP Concur Home menu.

## **Section 1: Permissions**

A company administrator may or may not have the correct permissions to use this feature. The administrator may have limited permissions, for example, they can affect only certain groups and/or use only certain options (*view* but not *create* or *edit*).

If a company administrator needs to use this feature and does not have the proper permissions, they should contact the company's SAP Concur administrator.

<span id="page-6-2"></span>In addition, the administrator should be aware that some of the tasks described in this guide can be completed only by SAP Concur staff. In this case, the client must initiate a service request with SAP Concur support.

### **Section 2: Overview**

The Vendor Import feature enables administrators to download an Excel template that can be used to import new approved vendors into Concur Invoice and update the information for existing approved vendors in Concur Invoice.

**NOTE:** The downloadable vendor import template is an Excel file containing two worksheets. The first worksheet includes column headers that correspond to the fields on the vendor information form in Vendor Manager. The second worksheet provides definitions and requirements for the data that can be entered into each column in the template.

<span id="page-6-3"></span> $\Box$  For more information about managing vendors in Concur Invoice, refer to the *Concur Invoice: Vendor Management User Guide*.

### **Section 3: Importing Vendor Information**

The Vendor Import feature allows a user to import one or more vendors using the **Vendor Imports** page. Options on this page allow the user to download an Excel spreadsheet, populate it with data, and then upload and import the vendor data into Concur Invoice.

**NOTE:** The Excel template may differ in field naming and inclusion or exclusion of certain Custom and Future Use fields. However, clients may use the fields and descriptions table in this document as a reference when providing values for fields.  For more information, refer to the *Concur Invoice: Approved Vendor Import V3 (Current)* in the *Import and Extract File Specifications* document.

#### <span id="page-7-0"></span>**End-User Experience**

Importing a vendor is a multi-step process. The user:

**Step 1:** Downloads the Vendor Import template to their local computer

**Step 2:** Populates the template with vendor data

**Step 3:** Uploads and imports the template and its data

**Step 4: Views the import details** 

#### <span id="page-7-1"></span>*Access Vendor Import*

To access vendor import, click **Invoice** > **Vendor Manager** > **Import Vendors**.

#### <span id="page-7-2"></span>*Step 1: Download Vendor Import Template (Excel Spreadsheet)*

To import the vendor data, clients must use the correct template. You can download a Microsoft Excel template from the **Import Vendors** page. This template is prepopulated with the correct column headings.

#### *To download the template:*

1. In **Vendor Manager**, click the **Import Vendors** tab.

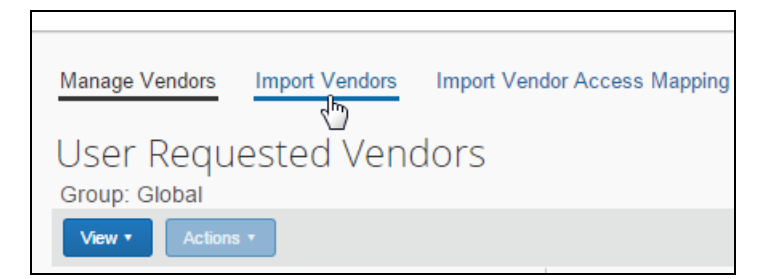

2. On the **Import Vendors** page, click **Download Template**.

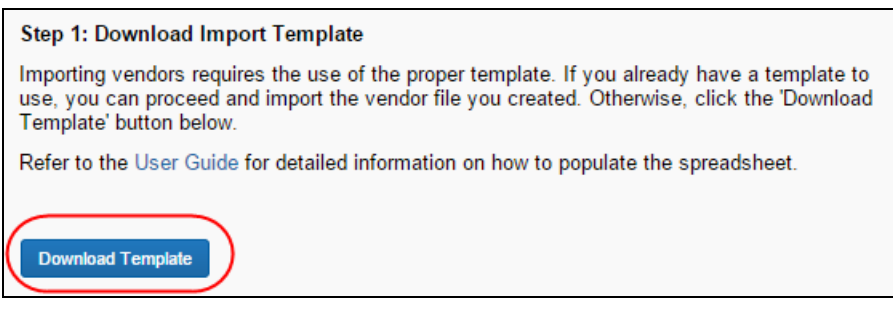

3. Select a location on your computer to save the spreadsheet.

#### <span id="page-8-0"></span>*Step 2: Populate Template with Vendor Data*

Clients must enter data directly in the template spreadsheet. The system enforces a limit of 12,500 records in a single import.

**NOTE:** If custom fields in the user's entity are renamed, the template file will match that configuration.

**NOTE:** Vendor Import validations only check for the *Required* attribute at the *field* level. Therefore, it is recommended to configure the Vendor data *Required* attribute at the Field level, *not* the Form level. If the Vendor data in question is required within the system for reporting or audit rule purposes, configure the *Required* attribute at the field level. If the data is only required at the point of gathering new vendor requests, configuring the *Required* attribute at form level may be acceptable to the client.

#### **IMPORTANT: FORMATTING ISSUES**

The user import spreadsheet has these formatting requirements:

- The values in the spreadsheet header row must not be deleted
- The Vendor Import sheet must exist
- All cells in the spreadsheet must be formatted as *text* before being uploaded

If you use the Replace feature in Excel, be aware that it may not maintain the required cell formatting. Testing has shown that cells formatted as text become general format after using Replace. If the client does not format the cells as text, the import will fail.

If you use this feature, always verify the cell formatting when done. If necessary, select the appropriate cells and change the formatting.

#### <span id="page-8-1"></span>*Step 3: Upload and Import Template and Data*

Upload the vendor import template by using options on the **Import Vendors** page.

#### *To upload and import the template file:*

1. On the **Import Vendors** page, click **Browse**.

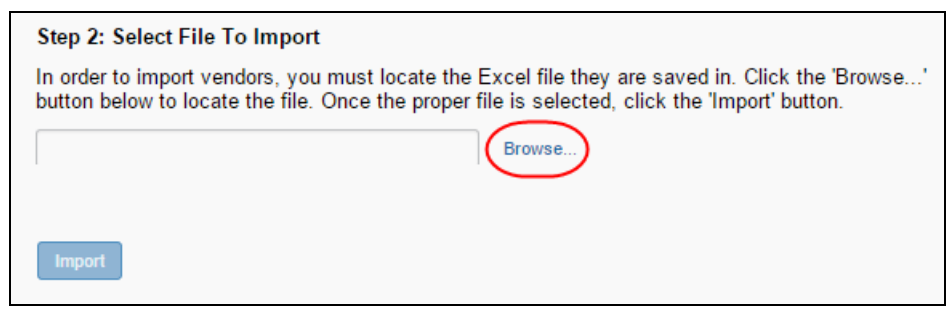

- 2. In the **Open** window, select the vendor template file you have populated and click **Open**.
- 3. Click **Import**.

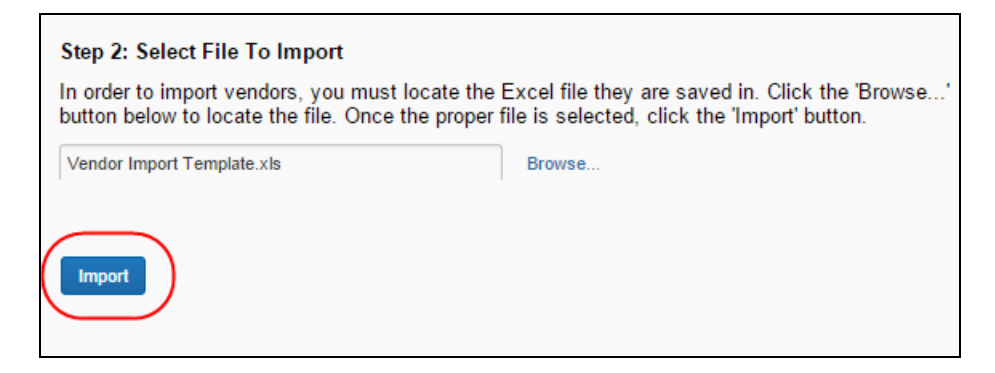

The system processes the data, and the **Import Summary** window appears with the results of the import, including:

- **Records Processed:** The number of records processed by the system (the total amount)
- **Records Rejected:** The number of records that the system could not import, resulting in rejection of the record

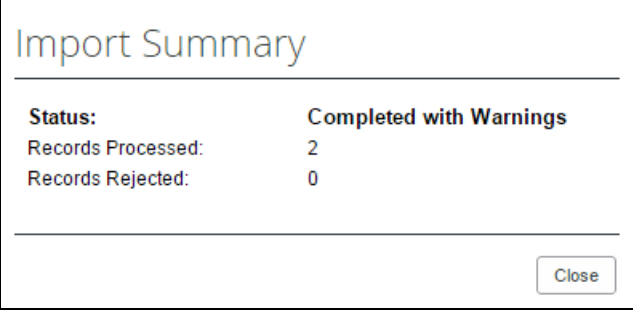

4. Review the information and then click **Close**. You will have the chance to review in detail the results displayed in this window in the next step.

#### <span id="page-9-0"></span>*Step 4: Review Import Details*

The details of the vendor import are available in the **Import Vendors** page. All details appear on this page, but you can filter the data to a subset of information.

- *To review the import details:*
	- 1. On the **Import Vendors** page under **Vendor Import History**, do one of the following:
		- Click **View Import Details** on the **Actions** menu
		- Right-click the import row and click **View Import Details**
		- Double-click the row directly

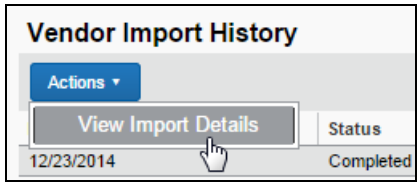

- 2. In the **Import Details** window that appears, you can filter the information that displays using the **Type** list that includes the following options:
	- **All:** The error, warning, and information text all appear
	- **Error:** Filters to display only the errors generated during import
	- **Warning:** Filters to display only the warnings generated during import
	- **Info:** Filters to display only the number of records imported

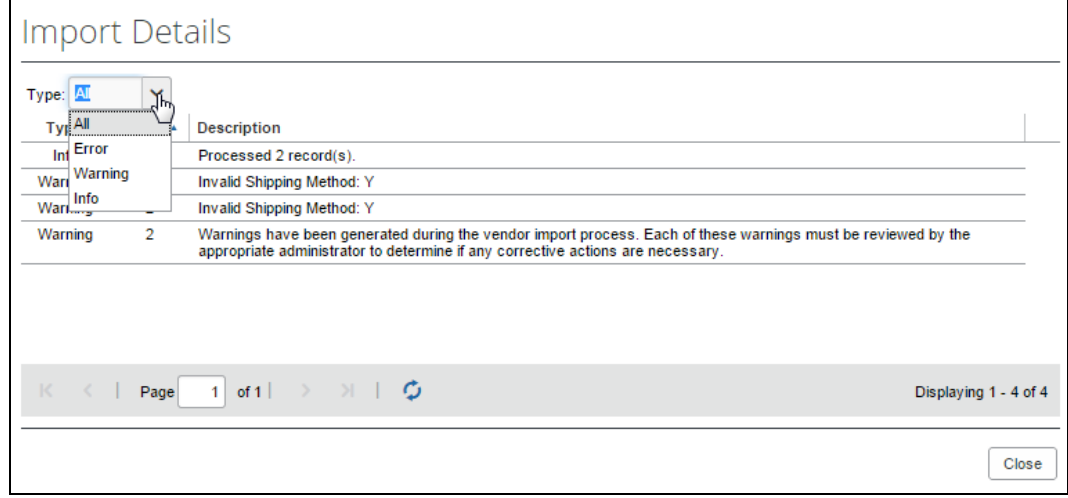

3. When you are finished reviewing the information, click **Close** to exit the **Import Details** window.

## **Section 4: The Import Template: Fields and Descriptions**

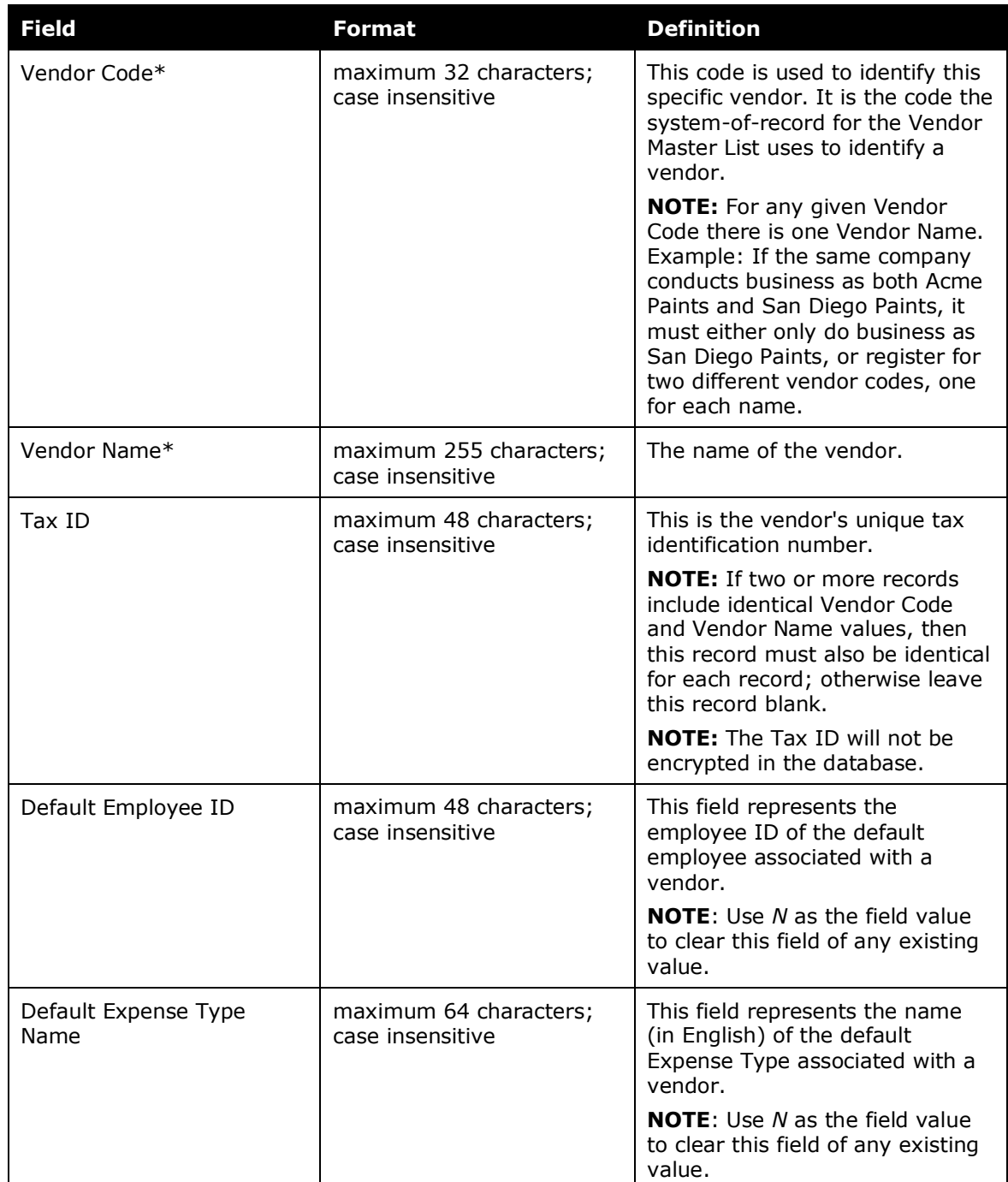

<span id="page-11-0"></span>The template used to import the data includes the following fields:

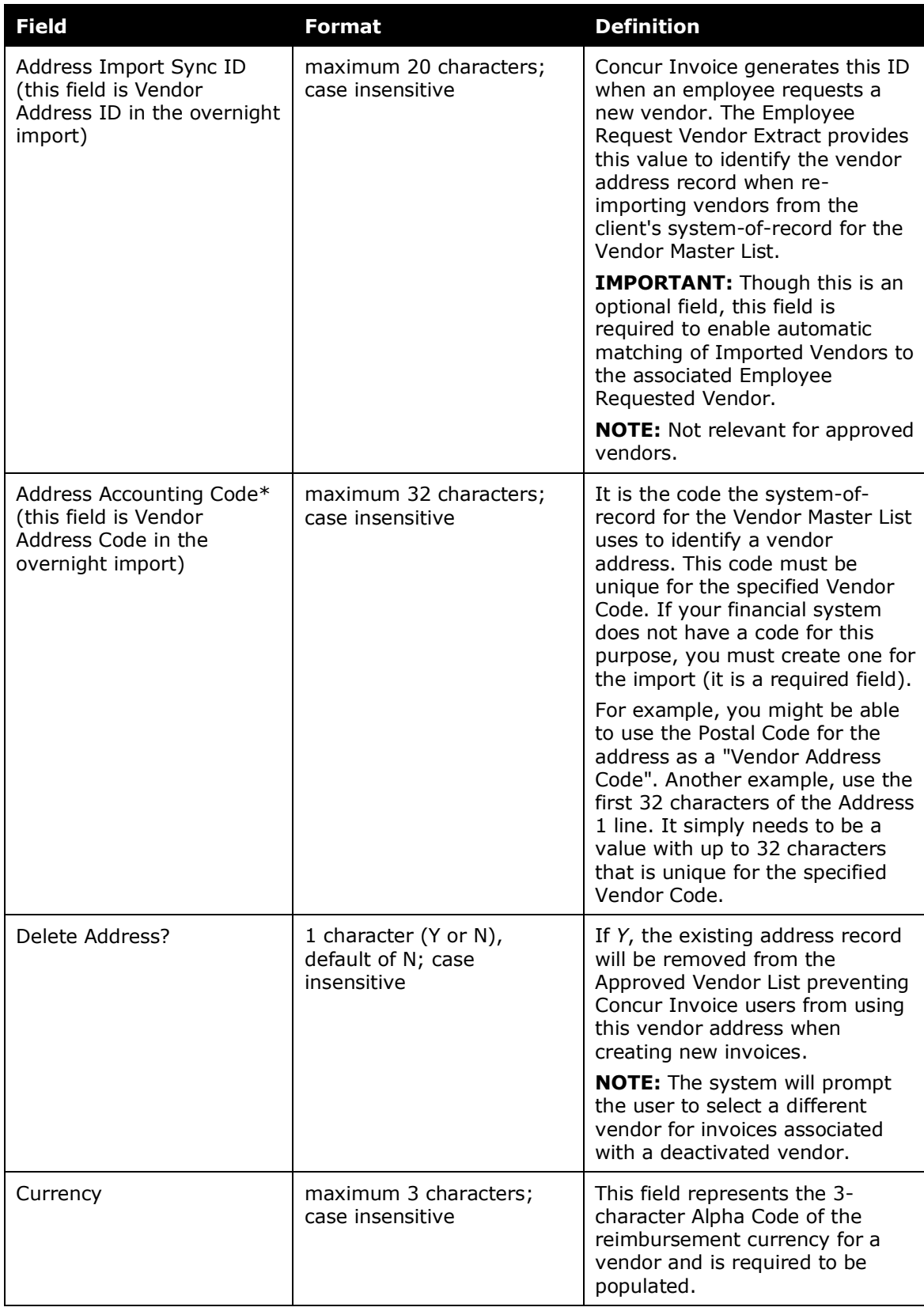

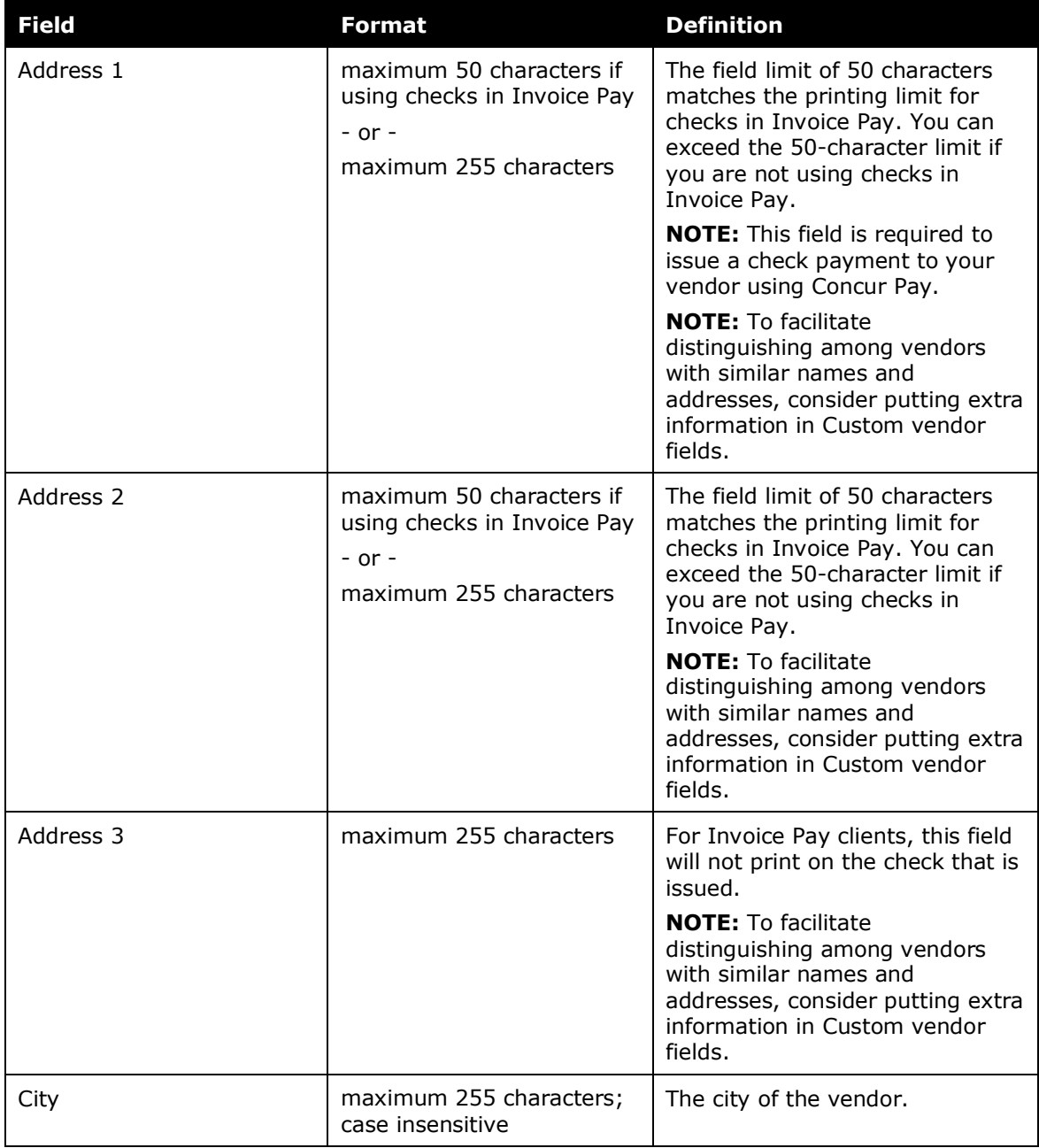

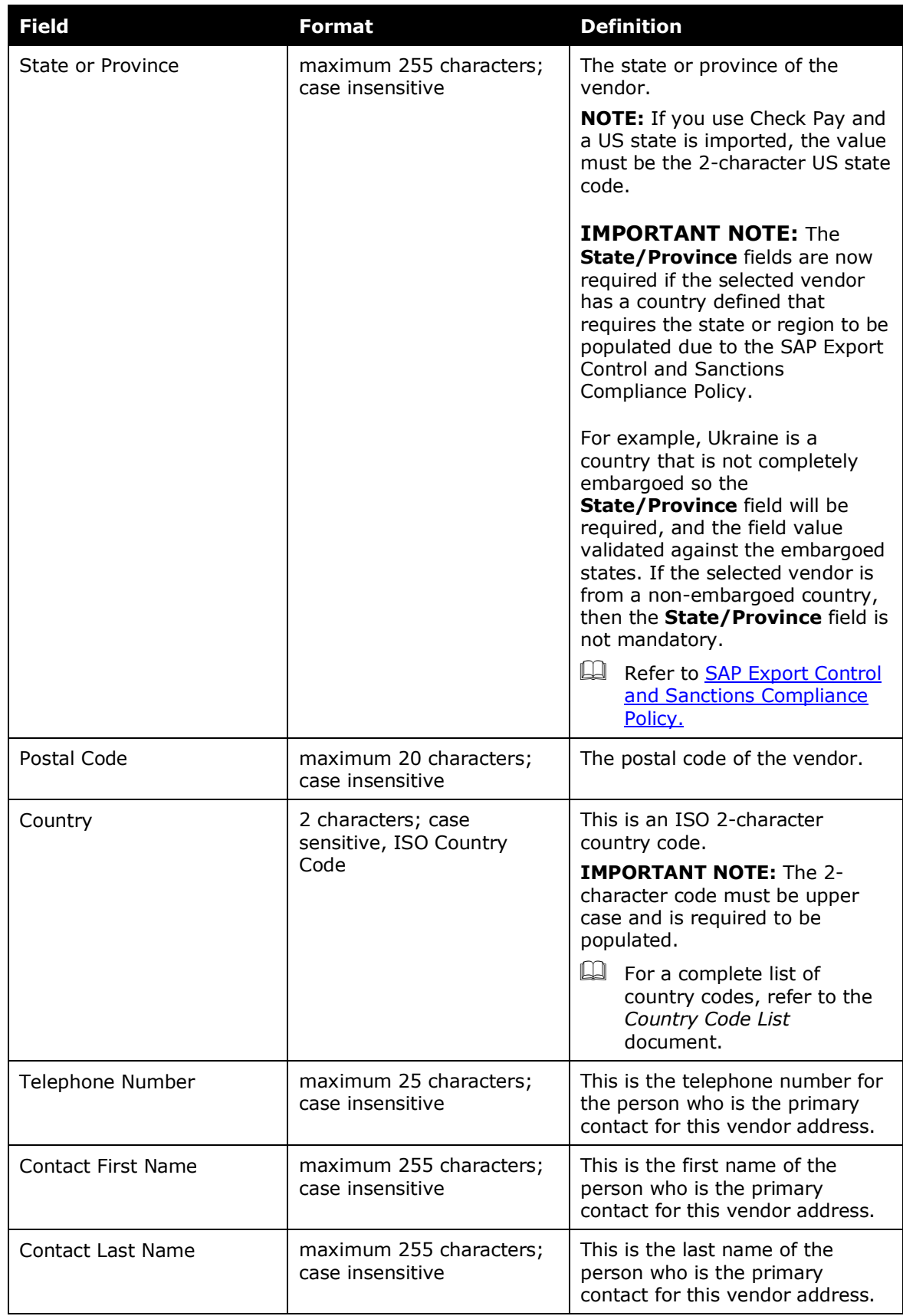

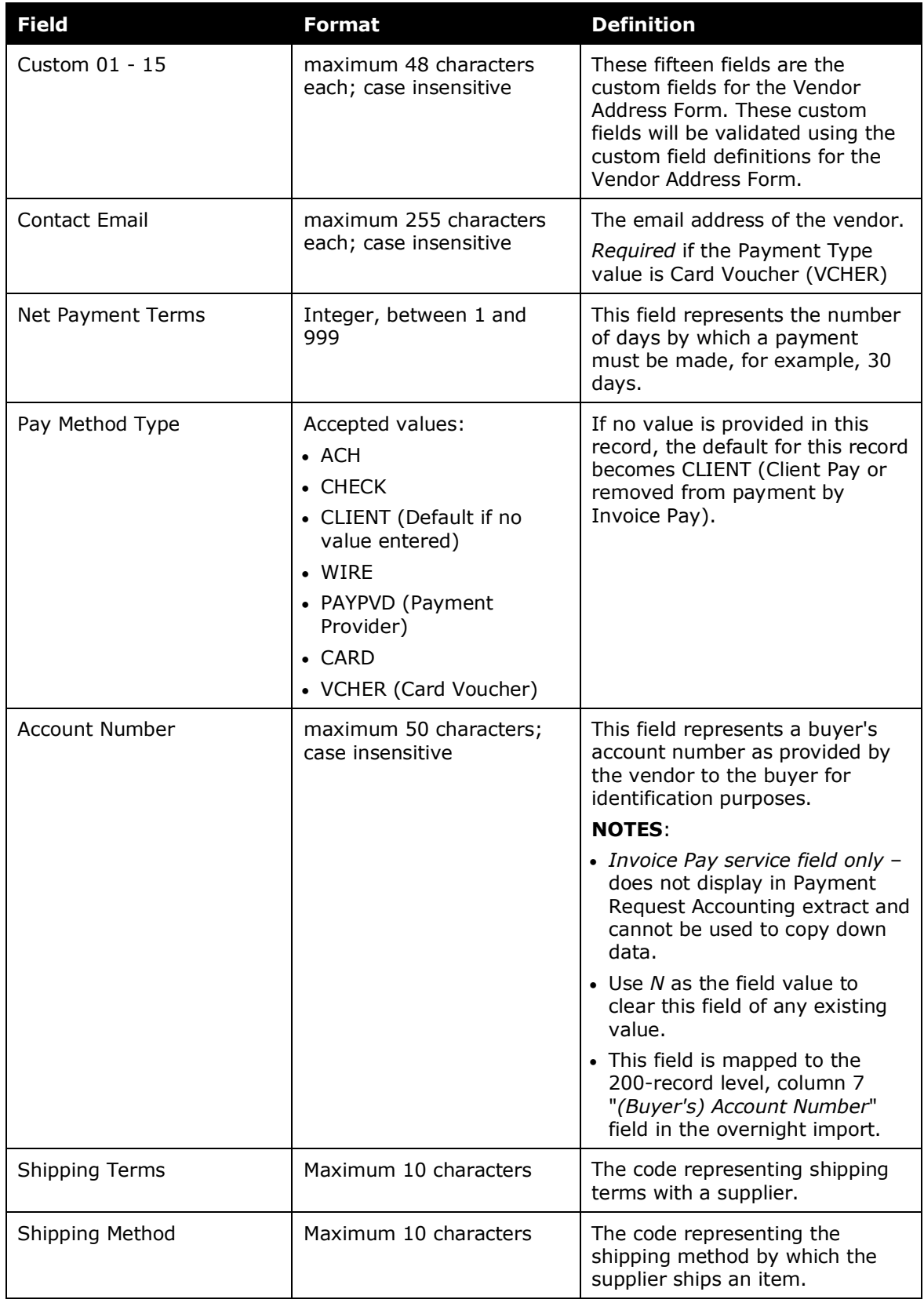

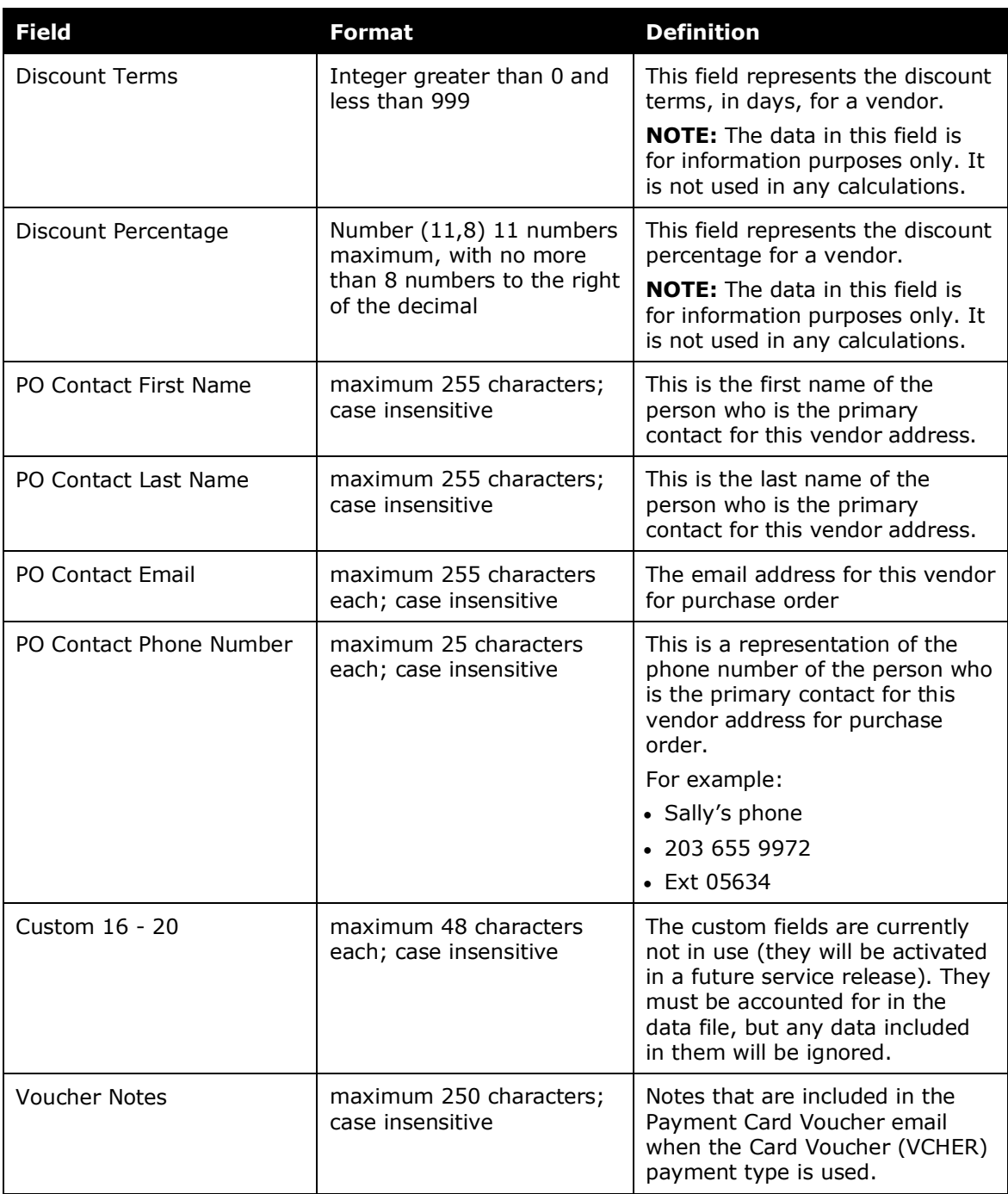

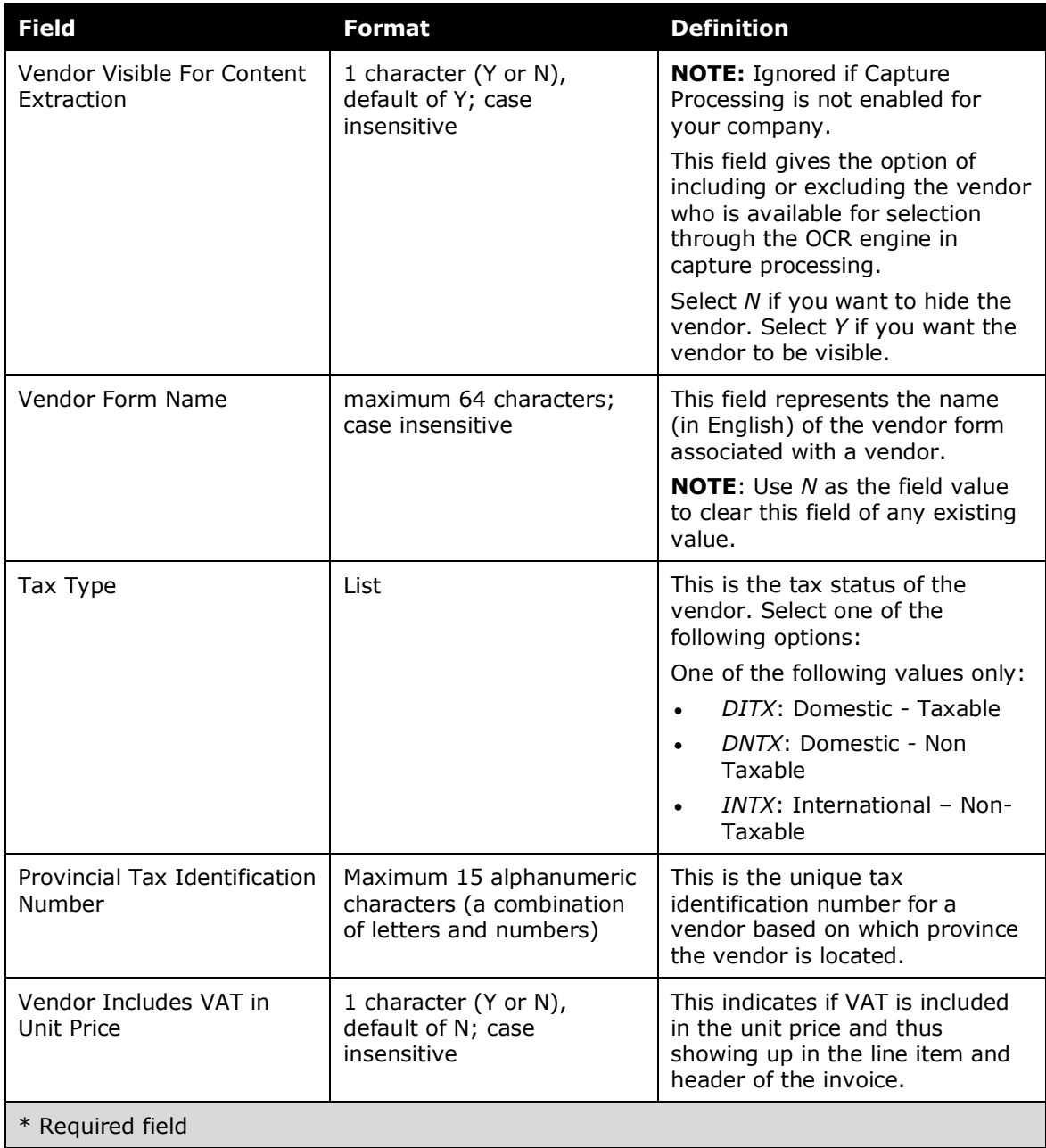

☼